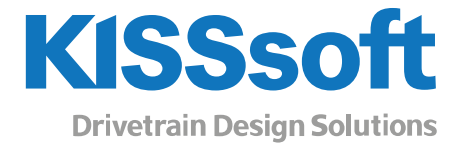

# KISSsoft 2020 – Tutorial 5

Shaft analysis

www.KISSsoft.com

Sharing Knowledge

# Contents

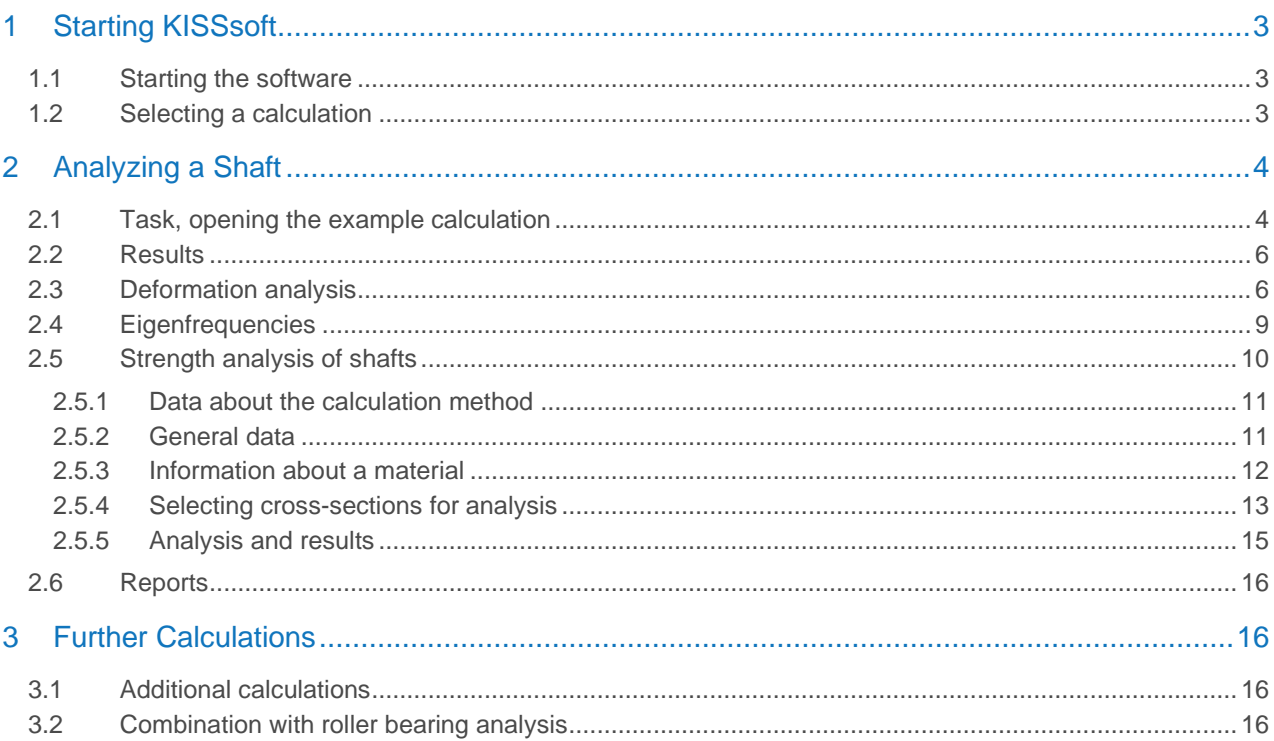

# <span id="page-2-0"></span>1 Starting KISSsoft

#### <span id="page-2-1"></span>1.1 Starting the software

You can call KISSsoft as soon as the software has been installed and activated. Usually you start the program by clicking «Start→Program Files→KISSsoft 2020→KISSsoft». This opens the following KISSsoft user interface:

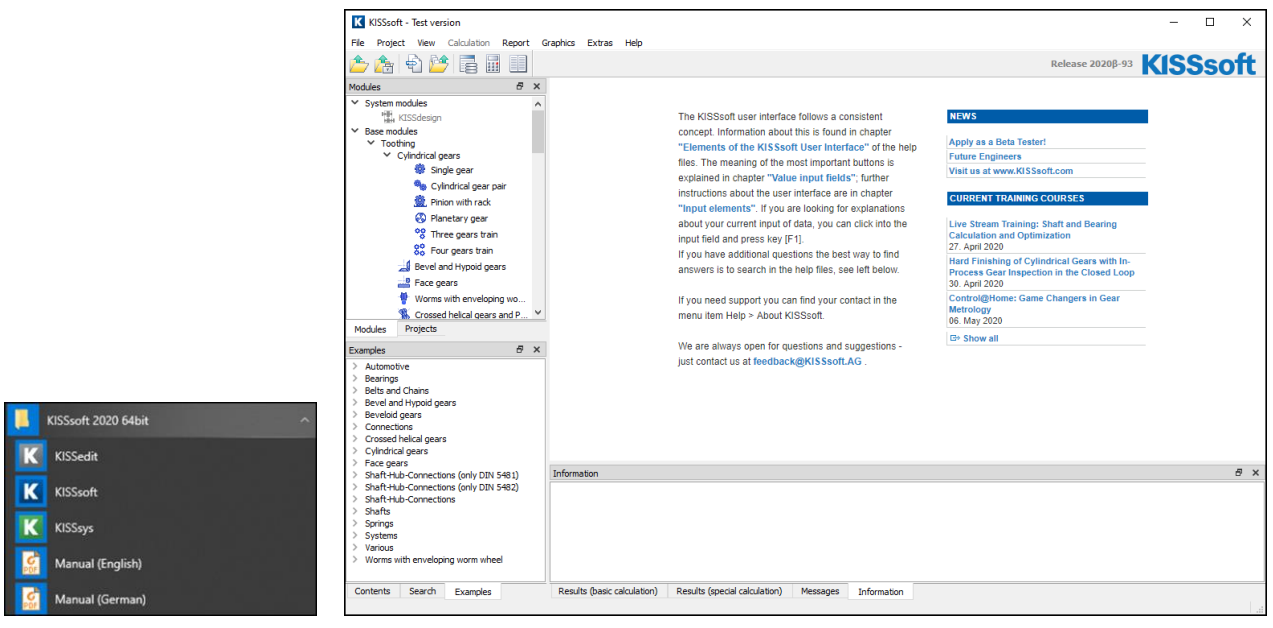

Figure 1. Starting KISSsoft, initial window

### <span id="page-2-2"></span>1.2 Selecting a calculation

In the Modules tree window, select the **«Modules»** tab to call the calculation for shafts:

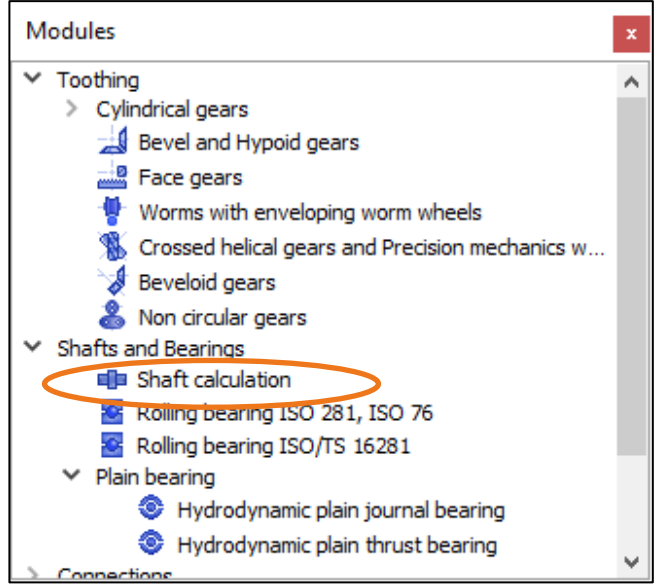

Figure 2. Selecting the «Shaft calculation» calculation module under Shafts and bearings

# <span id="page-3-0"></span>2 Analyzing a Shaft

#### <span id="page-3-1"></span>2.1 Task, opening the example calculation

A shaft that has already been modeled, see [Figure 3,](#page-3-2) is to be investigated mathematically. The following criteria are relevant:

- Shaft deformation
- Bending critical speed
- Static and fatigue strength

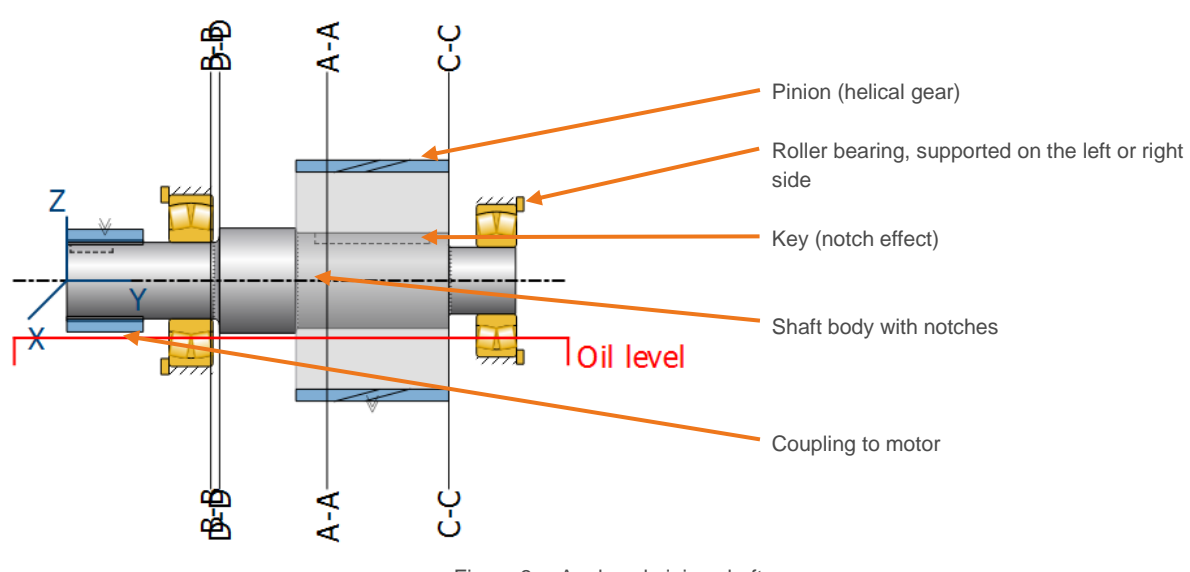

Figure 3. Analyzed pinion shaft

<span id="page-3-2"></span>The shaft is driven by a motor attached to the coupling. The nominal power is 75W at a speed of 980 rpm. This power is taken from the system at the helical gear.

This shaft is already present in KISSsoft as an example file called **Shafts 1.W10**. You can either open this file directly in the help index window **«Examples»** tab by double-clicking on it with the left-hand mouse button or by clicking **«File»**→ **«Open»** and then selecting the file in the appropriate KISSsoft subdirectory …\example by clicking **«Open»**.

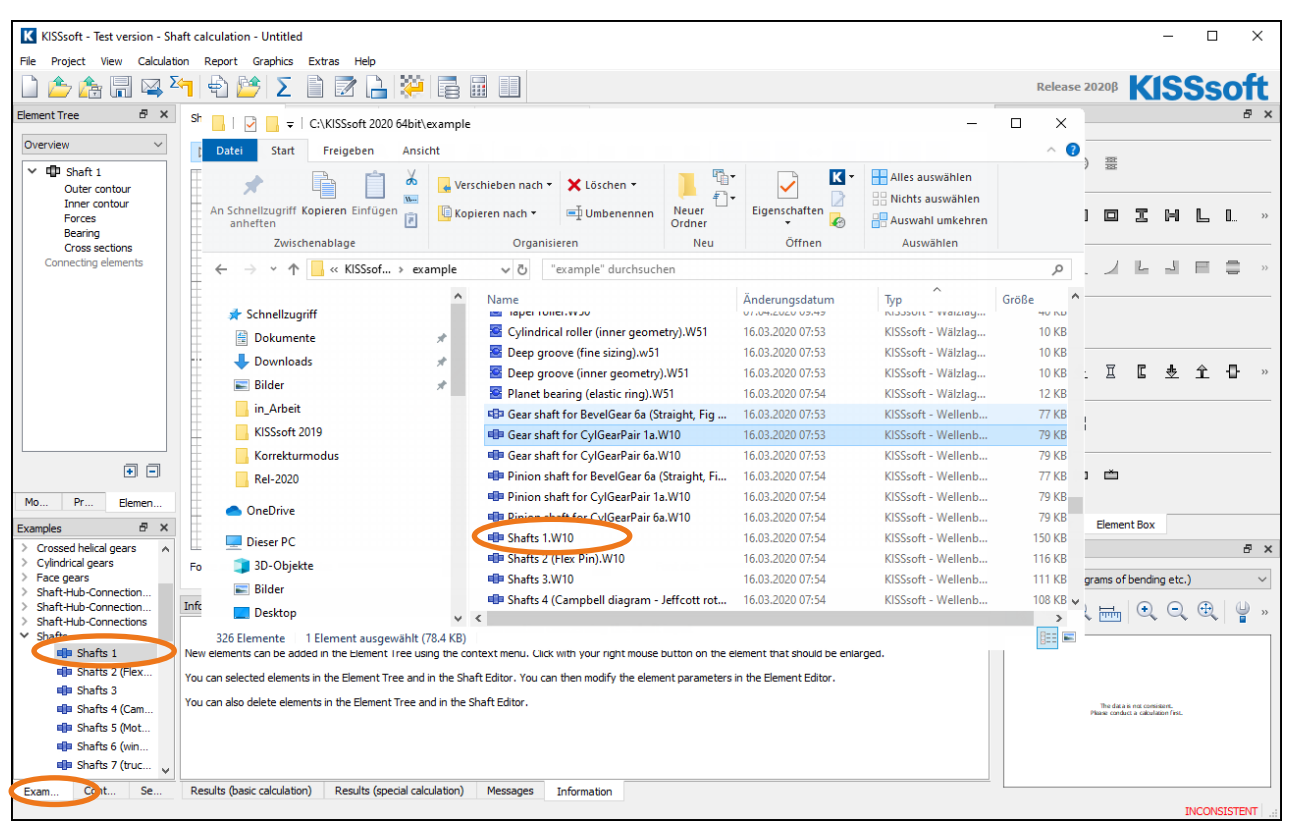

Figure 4. Opening the example analysis

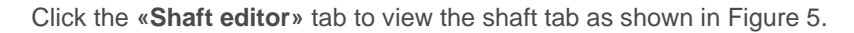

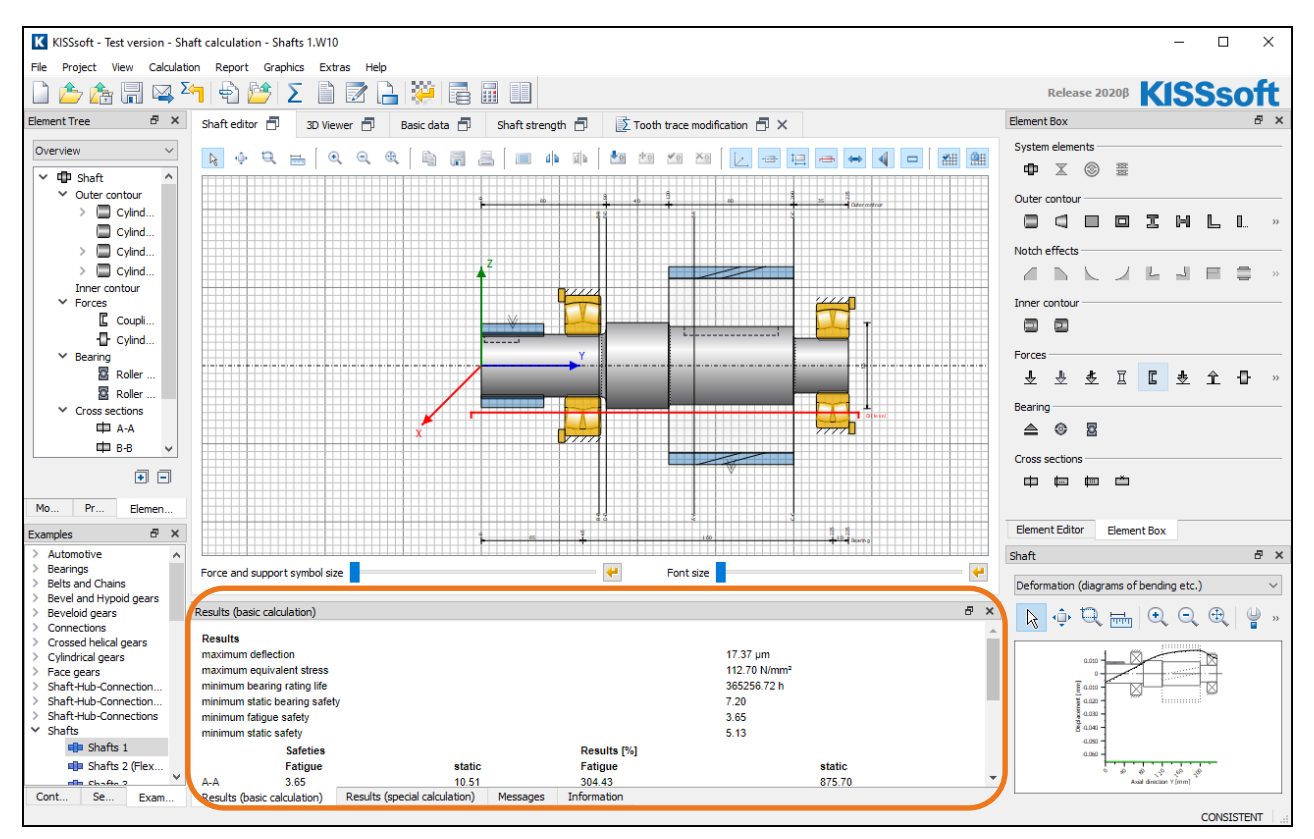

<span id="page-4-0"></span>Figure 5. Opened shaft analysis

You will find details of how to generate a shaft model with the help of the graphical shaft data input interface in KISSsoft Tutorial 006.

When you open the shaft file, the system performs an initial calculation using the settings entered. Once you

have finished defining the shaft, click in the menu bar (or press F5) to calculate all the shaft-specific values. The results are shown either as a graphic or as a table of values.

### <span id="page-5-0"></span>2.2 Results

All important results are listed in the Results tab. To open this window, click the  $\mathbf{F}$  icon in the upper right-hand corner. You can then resize the window as necessary.

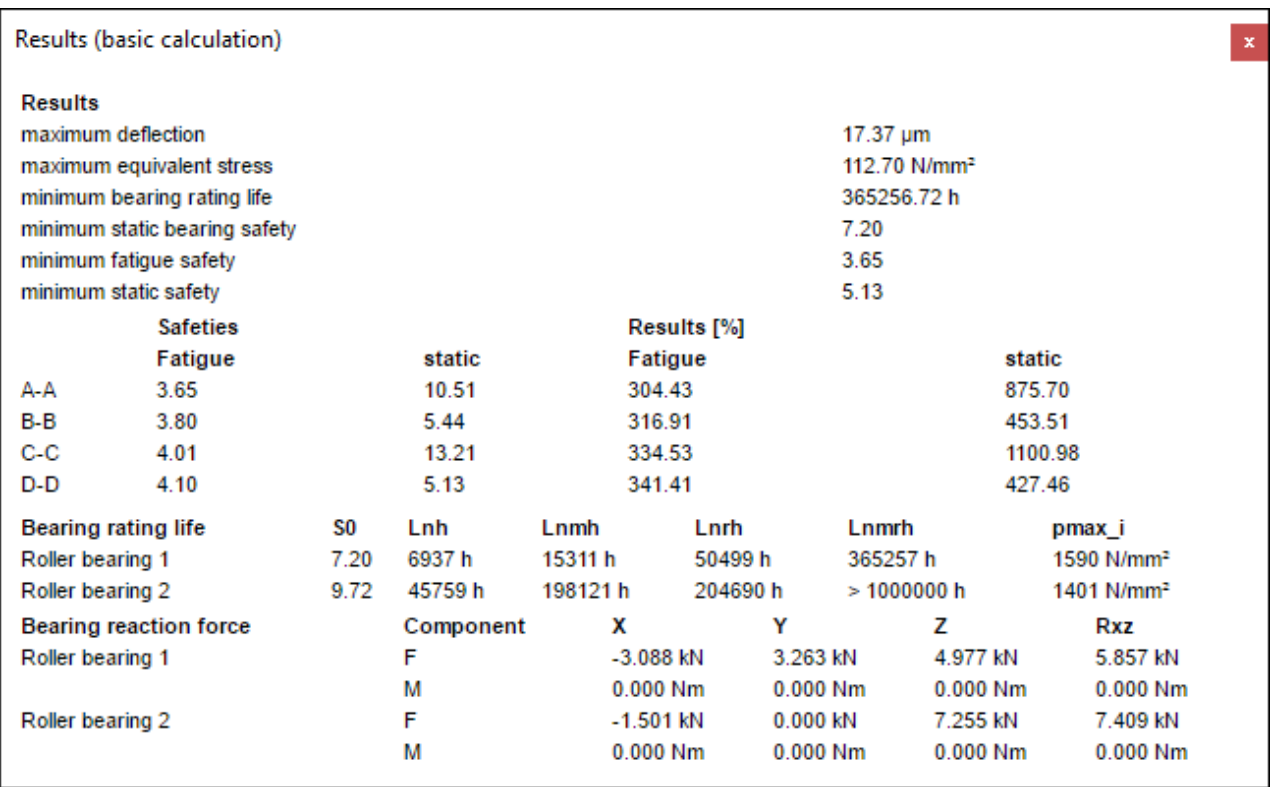

Figure 6. Zoomed display of the results

## <span id="page-5-1"></span>2.3 Deformation analysis

In the **«Basic data»** tab is a group (General', you will find a drop-down list "Gears". This is where you input how the gears modeled on the shaft are to be taken into account for the calculation:

- Ignore the mass and stiffness of the gears on the shaft
- Consider gears as masses only (the gear is mounted loosely on the shaft and, although it transfers its own weight to the shaft, along with the external loads, it does not stiffen the shaft)
- Consider gears as masses and as stiffness (the gear is rigidly attached to the shaft and forms a single unit with the shaft)
- Gears mounted by interference fit with stiffness according to ISO (like list item «consider gears as mass and as stiffness» but calculated with a smaller diameter)

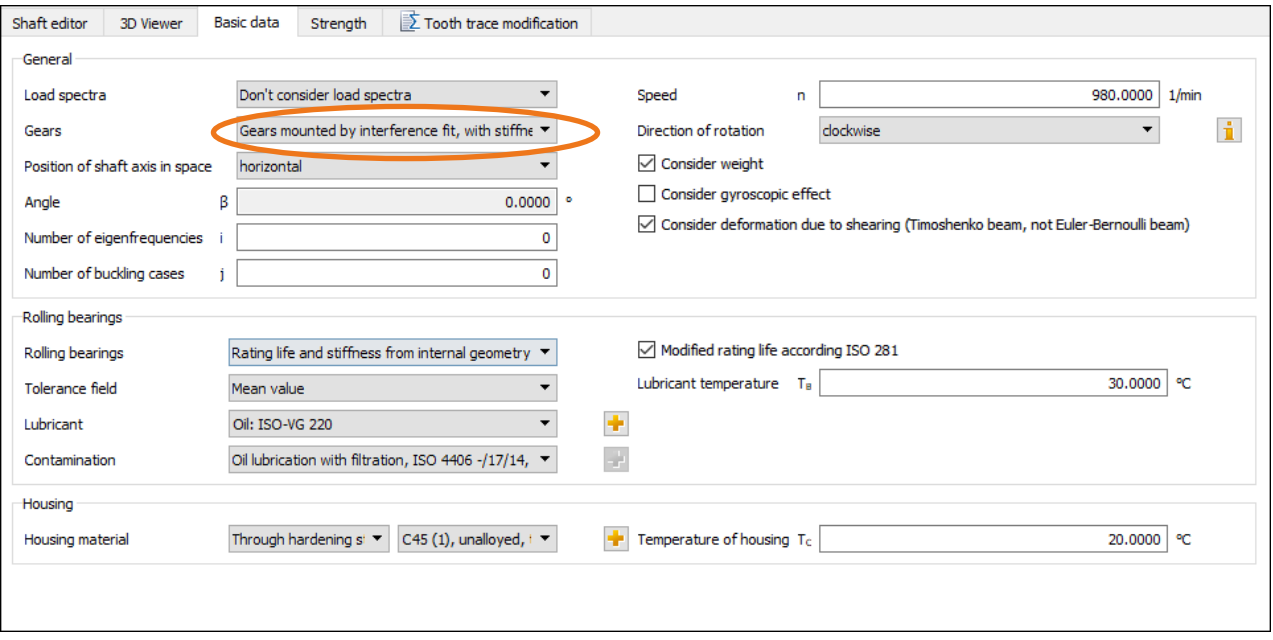

Figure 7. Method of considering the gears

After making your selection, call the «**Calculate**» function by clicking **in** the menu bar or pressing «F5» to trigger the calculation. To display deflection as a graphic, either click the **«Graphics»**→ **«Shaft»**→ **«Displacement (bending etc.)»** menu or select the **«Displacement (bending etc.)»** option in the shaft docking window drop-down list.

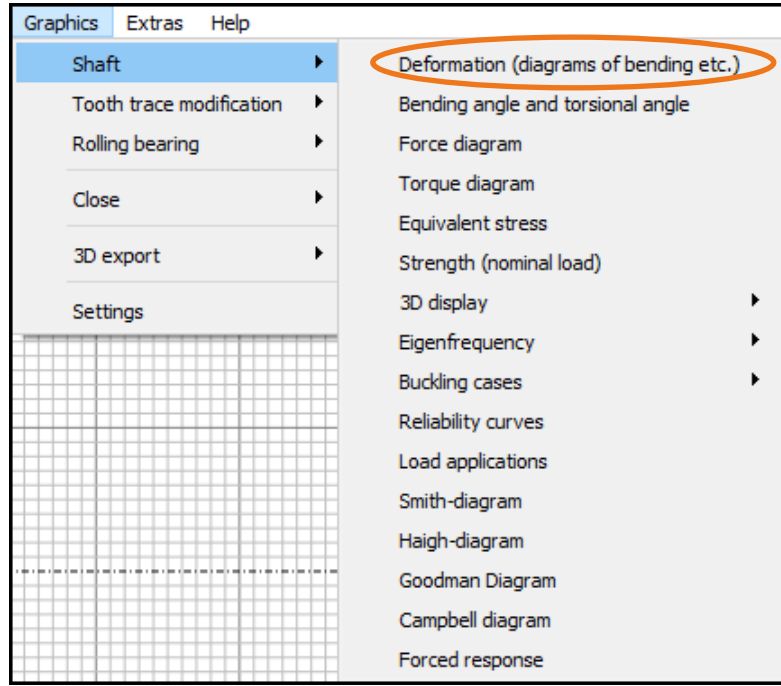

Figure 8. Options for displaying shaft analysis as a graphic

Note that a graphics window is already open in the lower right-hand corner of the user interface. Click **«Deformation (diagram of bending etc.)»** to display the bending curve.

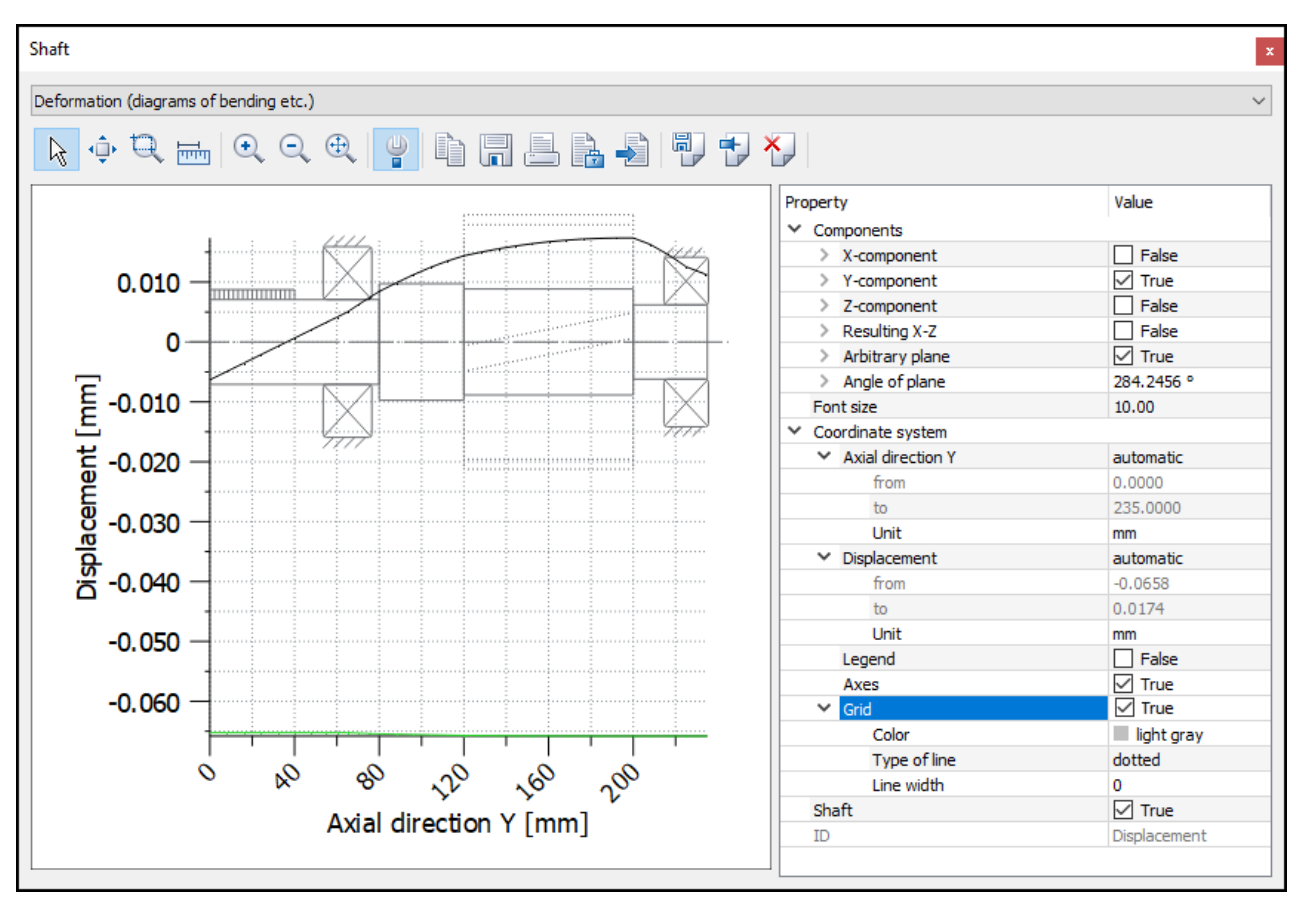

Figure 9. Display produced by selecting the Displacement option

The maximum displacement shown in the results window as the result of helical toothing and the associated moments on the x- and z- axes result in a tilting such that the maximum displacement at plane  $\alpha = 284^{\circ}$  $ux' = 20.7$   $µm$ . This is the largest value from all possible planes.

Alternatively, select **«Report»**→ **«Bending line»** to view a list of calculated values.

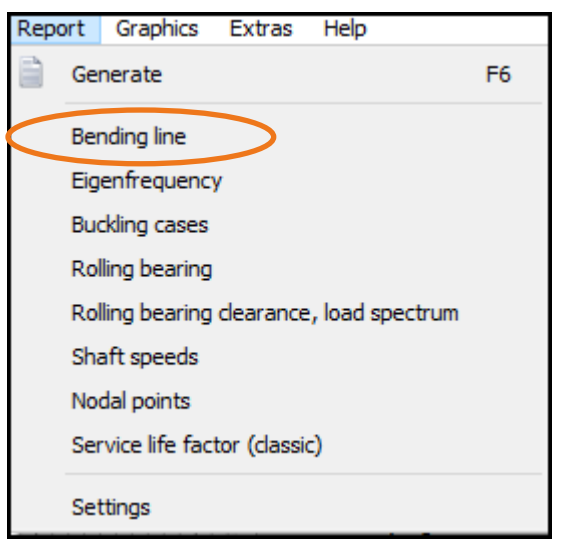

Figure 10. Calling the Diagrams of bending report

### <span id="page-8-0"></span>2.4 Eigenfrequencies

The first three critical frequencies are to be defined in this example. Once again, open the **«Basic data»** tab and select how the gears are to be considered (here only as masses, using conservative assumed values). Then

input the number of eigenfrequencies to be calculated (three) and click the «Calculate» icon  $\vert$  to trigger the calculation process. (For more information about the calculation, press «F1».)

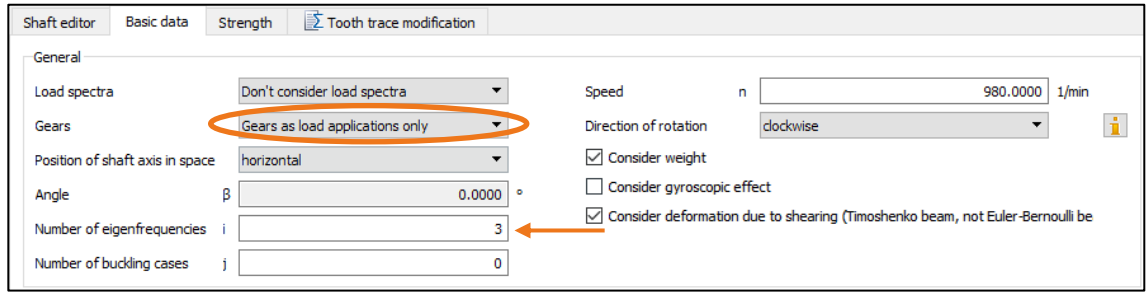

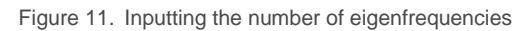

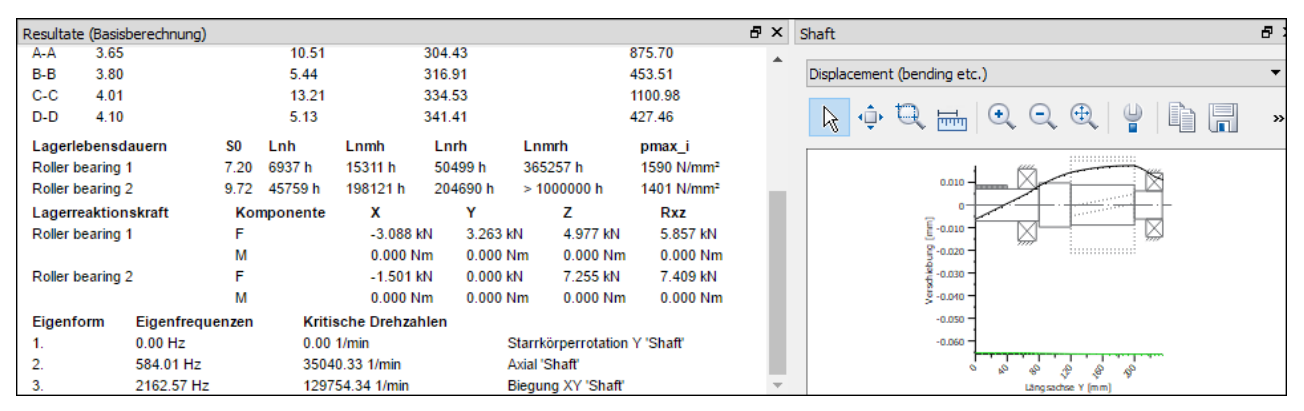

Figure 12. Result of calculating the number of rotations

The first 3 resulting eigenfrequencies along with their frequencies are displayed in the results window. The type of eigenfrequency involved here is also shown. The first eigenfrequency is a rigid body rotation at 0 Hz. Click the **«Property Browser»** to make different settings. You can select which eigenfrequency is to be displayed, and for which angle (torsion) or which plane (bending):

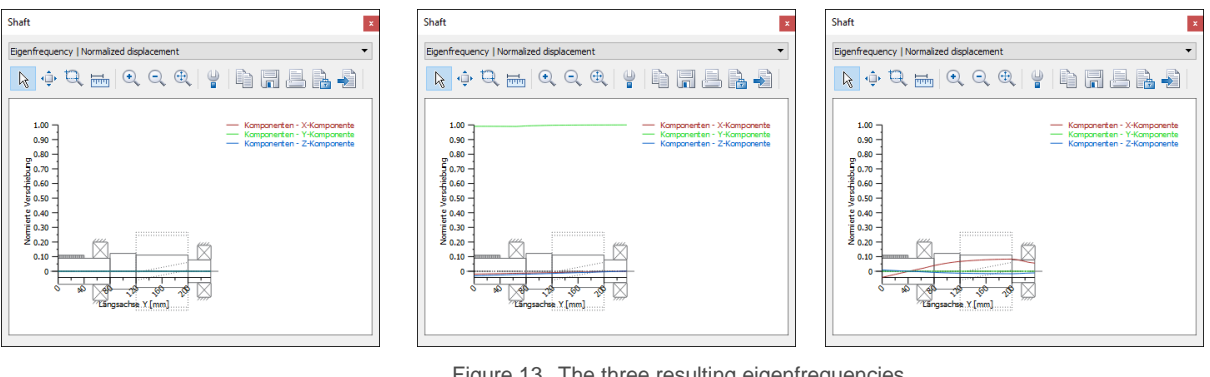

Figure 13. The three resulting eigenfrequencies

This graphics can also be shown in 3D.

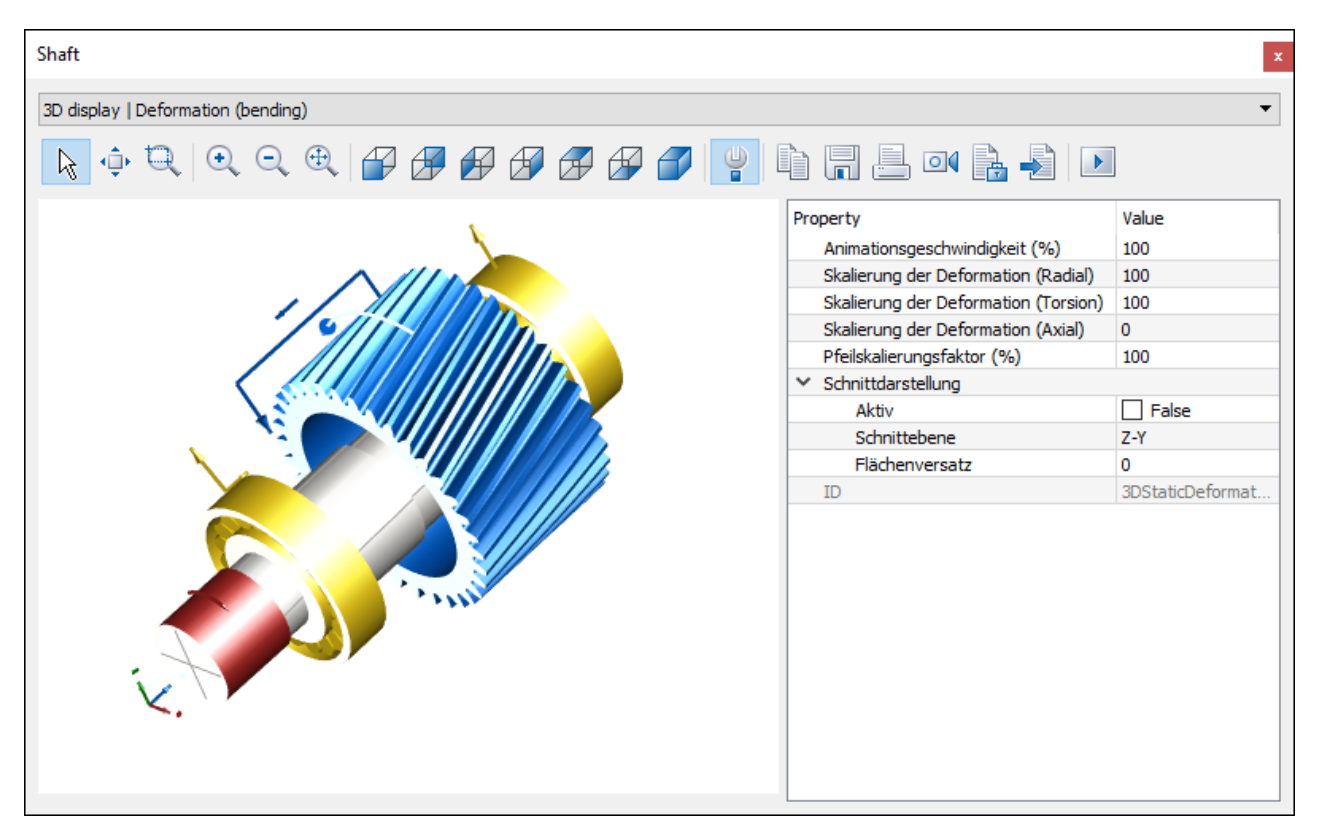

Figure 14. 3D display of deformation (bending)

### <span id="page-9-0"></span>2.5 Strength analysis of shafts

Open the **«Shaft strength»** tab (see Figure 15) to determine the settings for strength analysis. KISSsoft currently provides four methods for strength analysis: according to Hänchen and Decker, DIN 743, AGMA 6101-F19/ 6001-F19 and the FKM Guideline. This example uses DIN 743.

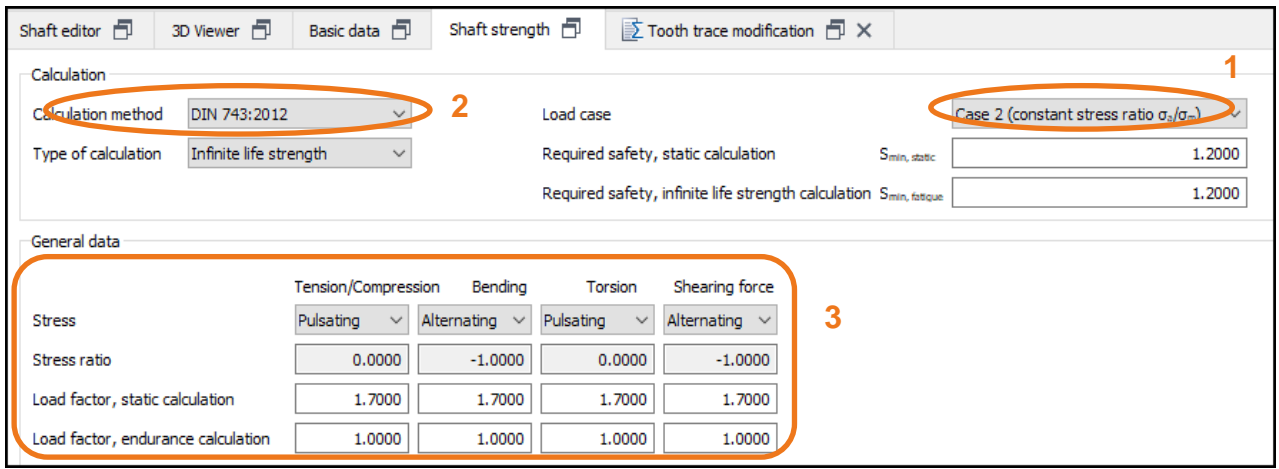

Figure 15. Buttons involved in strength calculation

- (1) Load case
- (2) Select the calculation method/type
- (3) General data

To determine which cross sections are to be analyzed, first select **«Cross sections»** by right-clicking this element in the **«Elements tree»**. The software then automatically defines these cross-sections (depending on the geometry notches, interference fits etc.). Alternatively, you can input your own values here.

| Cross section-     |                             |             |                                        |
|--------------------|-----------------------------|-------------|----------------------------------------|
| — A-/              | Add                         |             | Limited cross section (single notches) |
| 中 B-E              | Set critical cross sections | $\cdots$    | Free cross section (single notches)    |
| Ф с∢               | Sort                        | <b>Bill</b> | Free cross section (multiple notches)  |
| Ф оч               | Delete all                  |             | Documentation point                    |
| Connectina<br>elen |                             |             |                                        |

Figure 16. Calling the cross sections to be analyzed - automatic sizing

#### <span id="page-10-2"></span><span id="page-10-0"></span>2.5.1 Data about the calculation method

<span id="page-10-1"></span>You can use the default settings for this example.

#### 2.5.2 General data

This is where you input the details of the load type, and the required proof (only static or proof of fatigue strength).

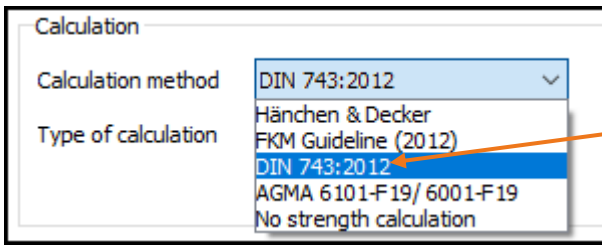

Select proof of fatigue strength. In this case an infinite life strength has been selected.

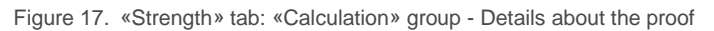

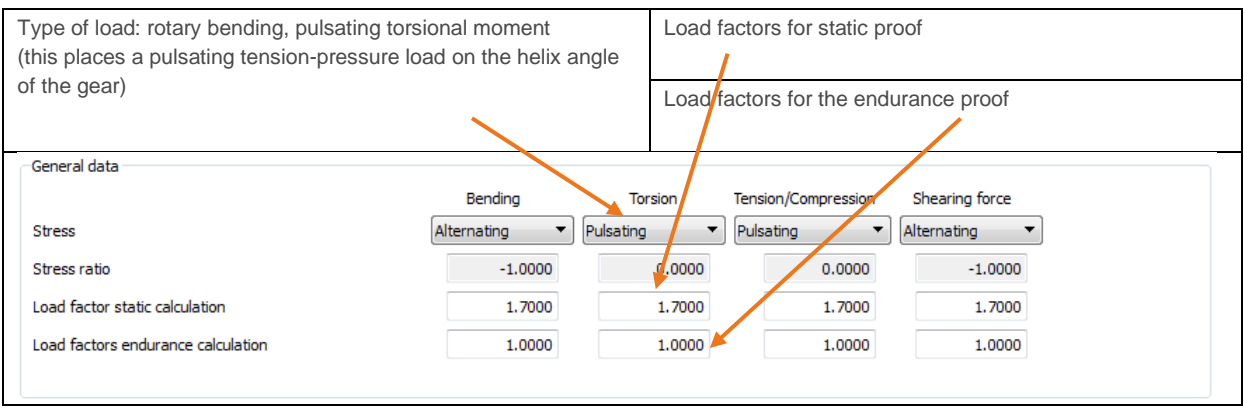

Figure 18. «Strength» tab: «General data» - details of the type of load

In the case of shafts that are to be loaded with different frequency for bending and torsion (for example, quickly rotating drive shafts with pinions that are stopped and started from time to time), you must first decide whether a constant load (here for torsion) or a pulsating load is to be assumed. To avoid errors, both calculations can be carried out, and the lower safety value can be taken as valid.

#### <span id="page-11-0"></span>2.5.3 Information about a material

In the **«Basic data»** tab in the shaft calculation module (Figure 11) a housing material is defined. You define the material used for the shaft when you define the shaft itself. You can also change this data by selecting a shaft in the Elements editor.

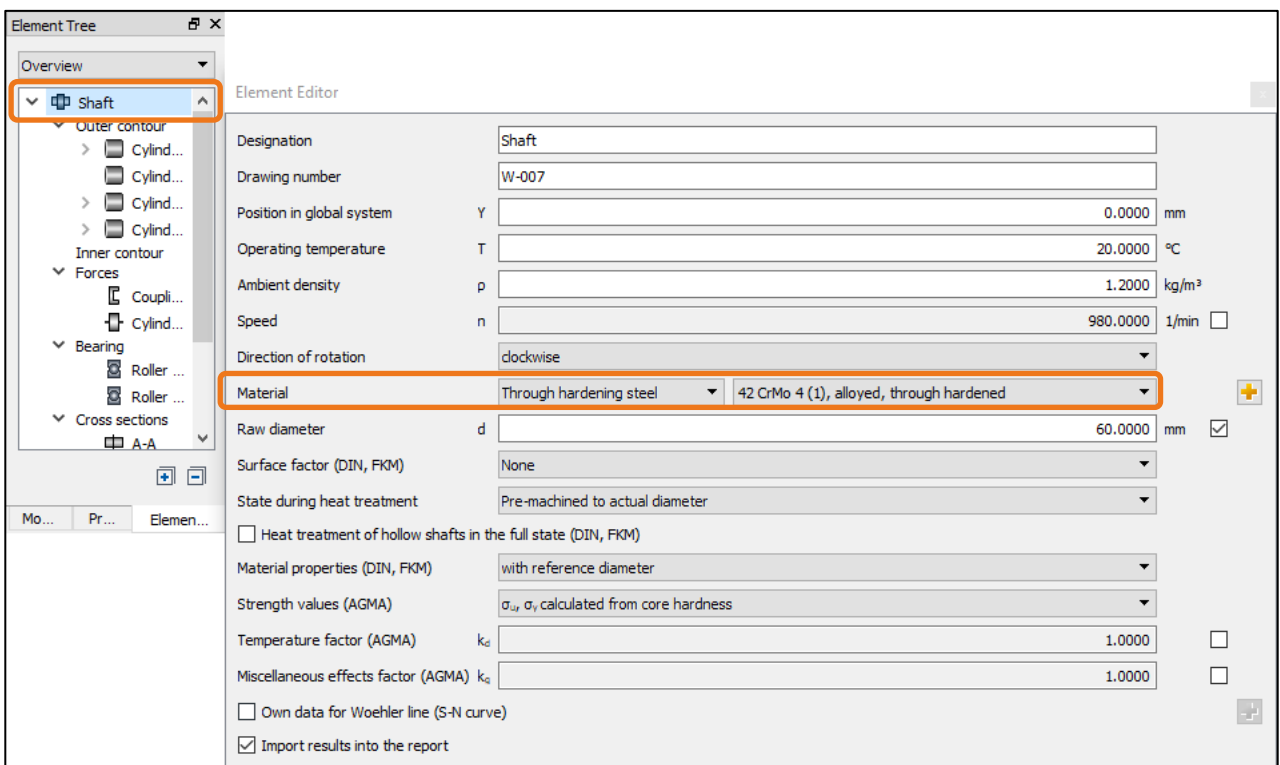

Figure 19. Shaft material

However, you must input more details for the strength calculation to define the influencing factors (for example, technological size coefficient).

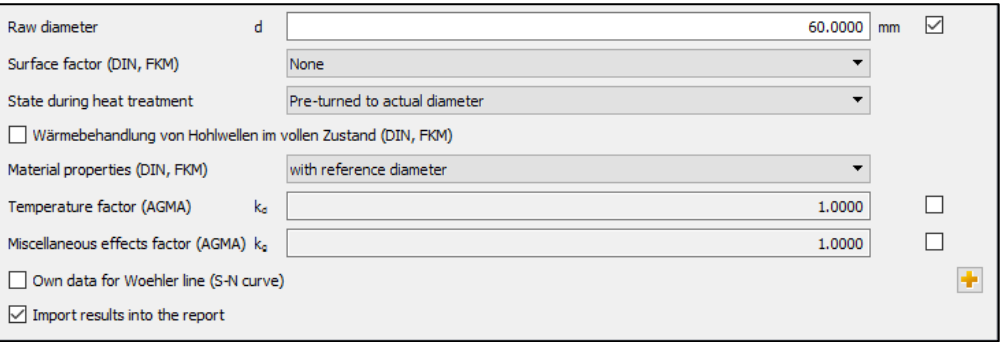

Figure 20. Material details

To define the technological size coefficient  $K_{1,\text{defi}}$ , select one of these three options:

- **Preturned to actual diameter:** The raw diameter has no effect on the technological size coefficient. The value K<sub>1,deff</sub> is recalculated for each cross section based on the actual diameter size.
- Raw diameter: K<sub>1,deff</sub> is determined once from the raw diameter and applied to every cross-section.
- **Preturned to actual diameter (shoulders K1 from d):** The same as «Preturned to actual diameter», however for shoulders the smallest diameter d is used to determine  $K_{1,\text{deff}}$ .

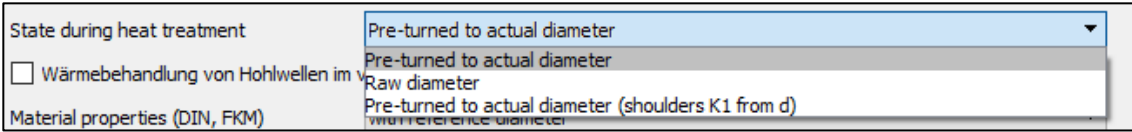

**Figure 21.** Additional information about material – heat treatment

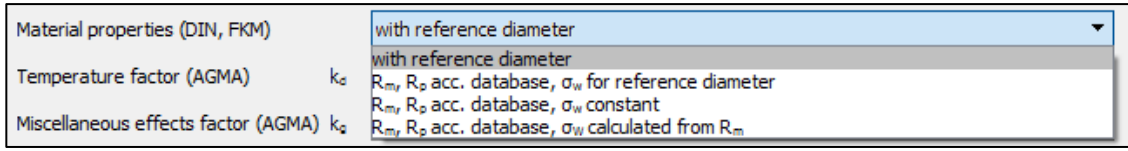

Figure 22. Additional information about material – how KISSsoft determines the critical material characteristics, that are relevant for strength analysis

- with reference diameter: values are taken from database (at reference diameter) and multiplied with K1
- $R_p$ ,  $R_m$  according to database,  $\sigma_W$  for reference diameter: The values  $R_p$  and  $R_m$  are determined according to size (excluding  $K_1$ ), and the fatigue limit  $\sigma_W$  is determined for the reference diameter entered in the database and then multiplied with  $K<sub>1</sub>$ .
- $R_p$ ,  $R_m$  **according to database,**  $\sigma_w$  **constant:** The values  $R_p$  and  $R_m$  are determined according to size, the fatigue limit  $\sigma_W$  without the influence of the geometric size coefficient is taken from the database. The size coefficient  $K_1$  is not taken into account.
- $R_p$ ,  $R_m$  **according to database, ow calculated from**  $R_m$ : The values  $R_p$  and  $R_M$  are taken from the database according to size,  $\sigma w$  is determined from the tensile strength R<sub>m</sub> according to the standard. Click the **Own data for Woehler line** checkbox to define your own Woehler line (S/N curve).

The surface roughness used to define the influencing factor for surface roughness has already been determined in the graphical definition of the shaft. For more information, refer to the separate Tutorial 006.

#### <span id="page-12-0"></span>2.5.4 Selecting cross-sections for analysis

A maximum of 20 cross-sections can be checked in one calculation. All the cross-sections listed in the Elements tree or in the Shaft editor are analyzed.

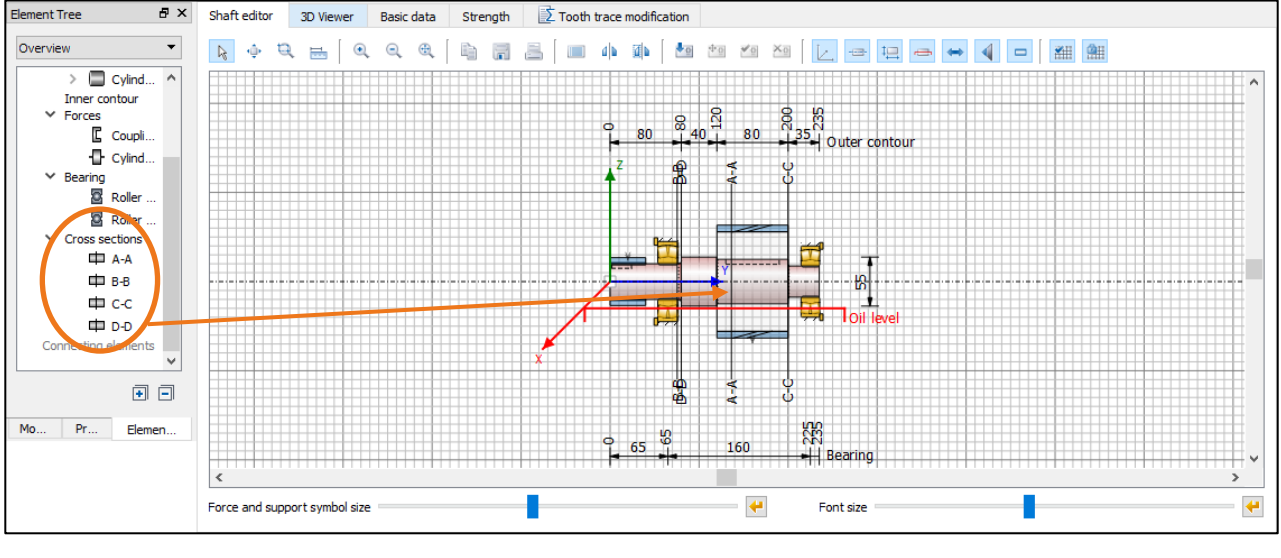

Figure 23. Cross sections to be analyzed

The position (Y-coordinate) and notch must be defined in each cross section. KISSsoft can then automatically select the cross-sections that are to be examined (using the equivalent stress and the notch factor). To do this select **«Cross sections»** with an right-hand click on the **«Elements tree»** and select **«Sizing»** (see [Figure 16\)](#page-10-2). The KISSsoft system then automatically finds the critical cross-sections.

You can add and analyze tree types of cross-section. In the case of a limited cross section, the notch factor is included in the geometry you enter.

A free cross section is independent of the geometry you input. In this case, you can select any value as the notch factor.

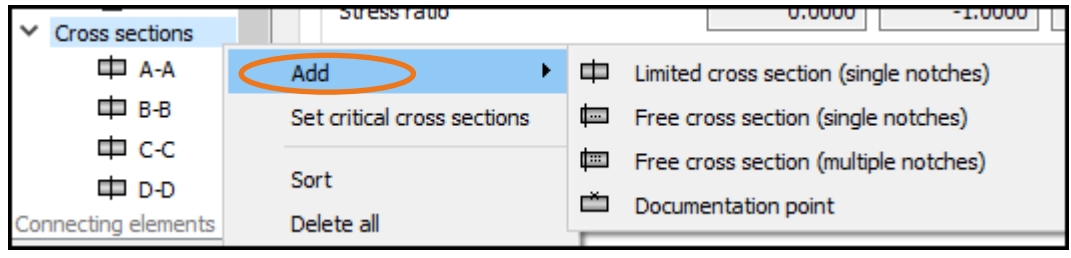

Figure 24. Inserting an additional cross-section

- You can input the Y-position for both types of cross-section (here 85 mm)
- Complete the notch details (see [Figure 27\)](#page-14-1), (here: cross hole with 5 mm diameter)
- Click «Shaft -editor» to examine the position of the new cross section (the cross section can also be moved using the mouse if the «Movable forces and supports» flag is set), see [Figure 25.](#page-13-0)

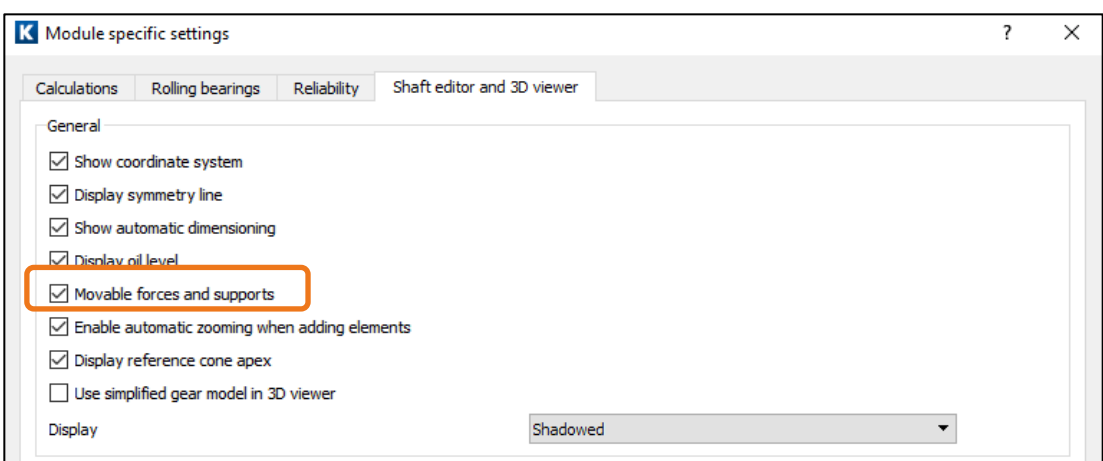

<span id="page-13-0"></span>Figure 25. Setting of movable forces and supports

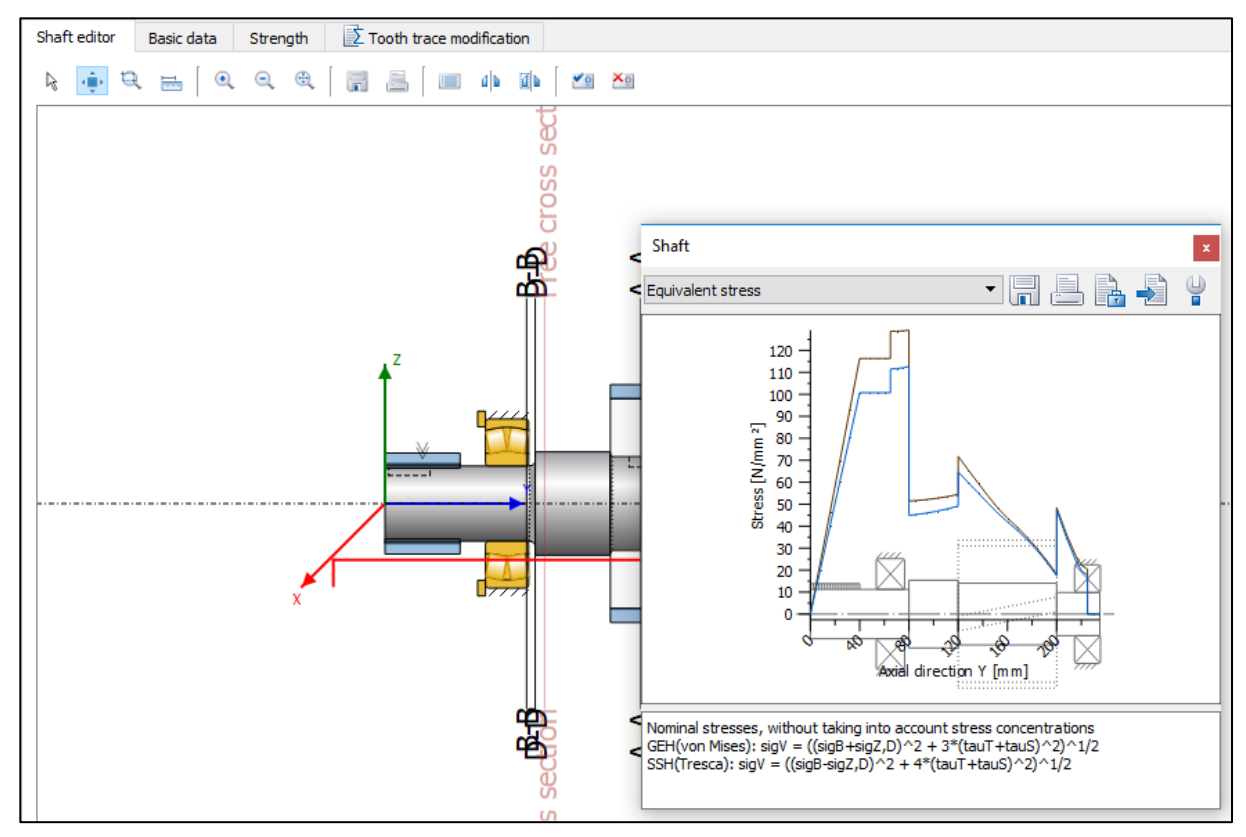

Figure 26. Graphic with cross sections (active cross section: red) and equivalent stress

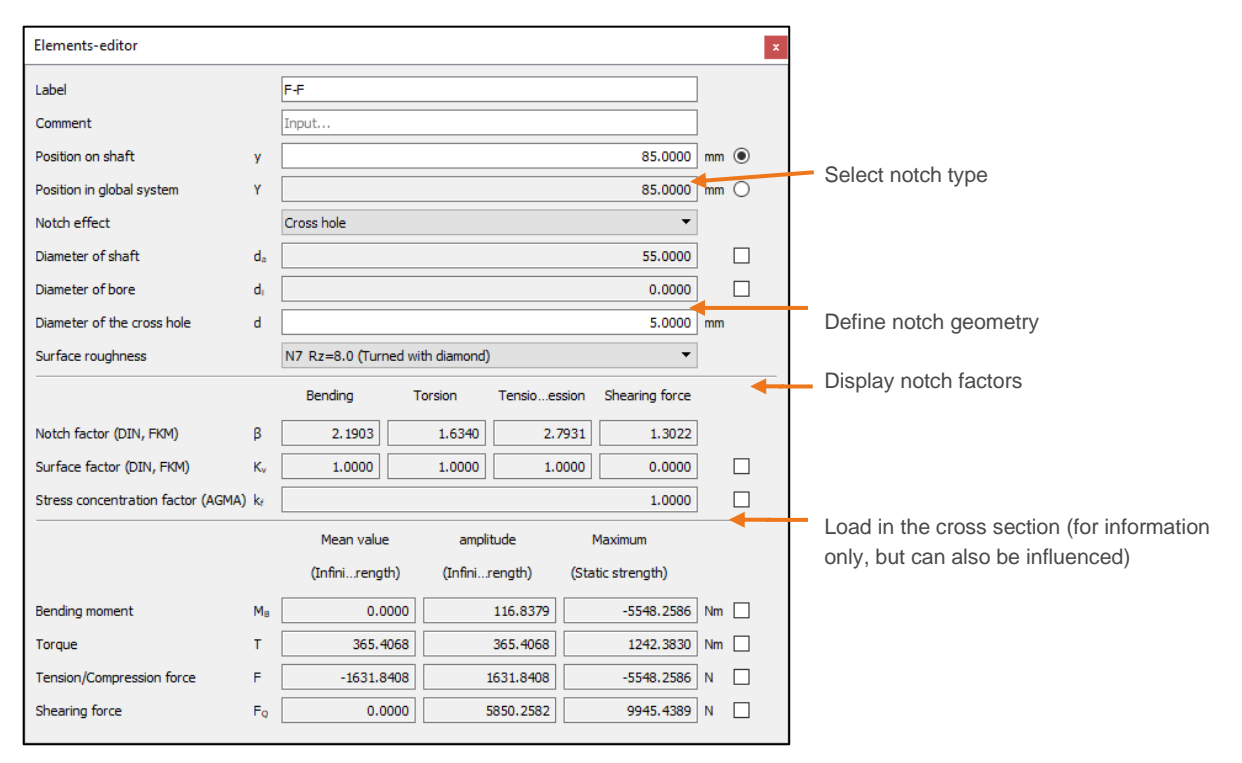

Figure 27. Definition of notch in cross section F-F

#### <span id="page-14-1"></span><span id="page-14-0"></span>2.5.5 Analysis and results

Once all the cross sections are defined, click «Calculate» **the strength analysis.** The resulting safety factors then appear in the lower part of the window. As stated in DIN 743, the minimum permitted safety is

1.20. However, this value only covers any uncertainties in the procedure and may need to be increased to prevent any damage or if you do not have precise data about load assumptions.

#### <span id="page-15-0"></span>2.6 Reports

For a detailed description of the calculation results, click **«Report»**→ **«Generate»** in the main shaft calculation window. To output additional information about a specific calculation, click the calculation report:

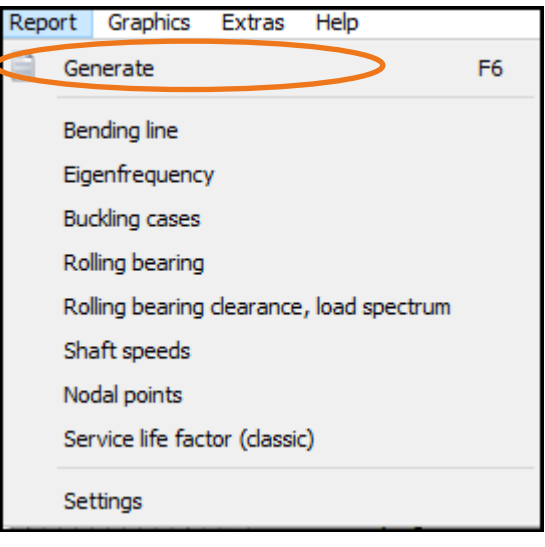

Figure 28. Selecting the report

# <span id="page-15-1"></span>3 Further Calculations

#### <span id="page-15-2"></span>3.1 Additional calculations

- Torsion-critical speed: see section [2.4](#page-8-0) [Eigenfrequencies](#page-8-0)
- Buckling: calculate the buckling load (axial pressure) or necessary load increase factor
- Calculation of the tooth trace modification: this analysis returns a proposal for the crowning of, for example, a pinion to compensate for the deformation of a shaft due to deflection/torsion
- Calculation with load spectra: you can perform finite life analysis using different load spectra and different modifications of the Miner rule (elementary, extended, consistent)
- Calculation of the Campbell-diagram
- Calculation of the roller bearings and journal bearings, see section [3.2](#page-15-3)
- Calculation of multiple shafts

#### <span id="page-15-3"></span>3.2 Combination with roller bearing analysis

The shaft analysis module in the KISSsoft system also has a user-friendly, integrated method of calculating bearings and roller bearings that are modeled on a shaft. In this case, the bearing loads are defined automatically on the basis of the external loads on the shaft and are therefore available for use in a service life analysis (for more information, see Tutorial 007).